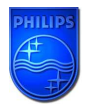

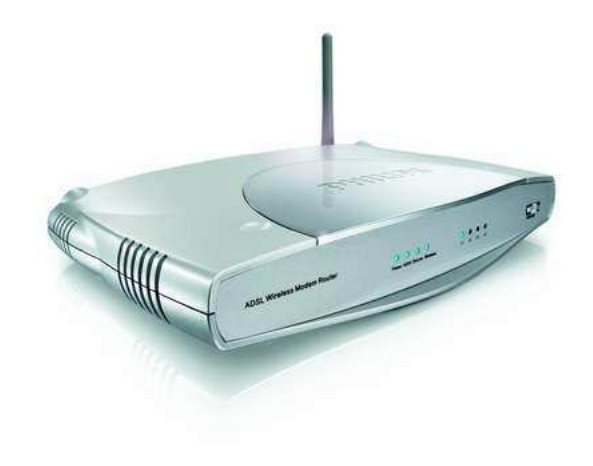

# **The last SNA6640 firmware, which can be downloaded from Philips, website is: V0.31**

 **This How-to manual will answer the following questions:** 

- **1. Why should I upgrade my SNA6640 firmware?**
- **2. How do I know which firmware version I have in my SNA6640?**
- **3. How do I know what the latest firmware is?**
- **4. How do I upgrade to the latest firmware?**
- **5. Your SNA6640 Wireless Base Station firmware is now upgraded.**

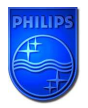

#### **1. Why should I upgrade my SNA6640 firmware?**

• In order to improve WIFI range.

#### **2. How do I know which firmware version I have in my SNA6640?**

Make sure your PC is connected to your Wireless Base Station (either by Wifi or by Ethernet)

#### **2.1 Determine the IP address of your SNA6640 Wireless Base Station.**

• Click on your PC Start => Run

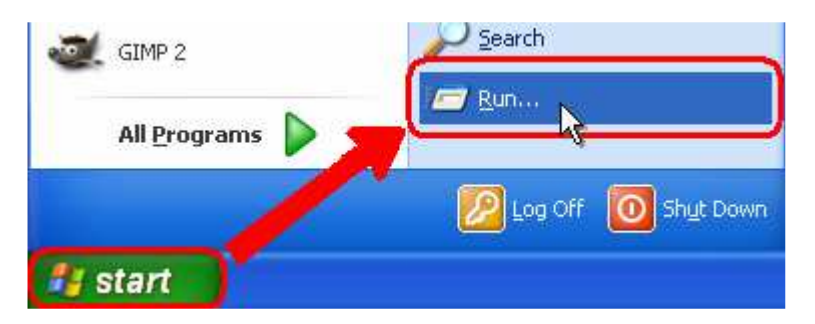

- Type cmd and click OK.
- type ipconfig followed by Enter.

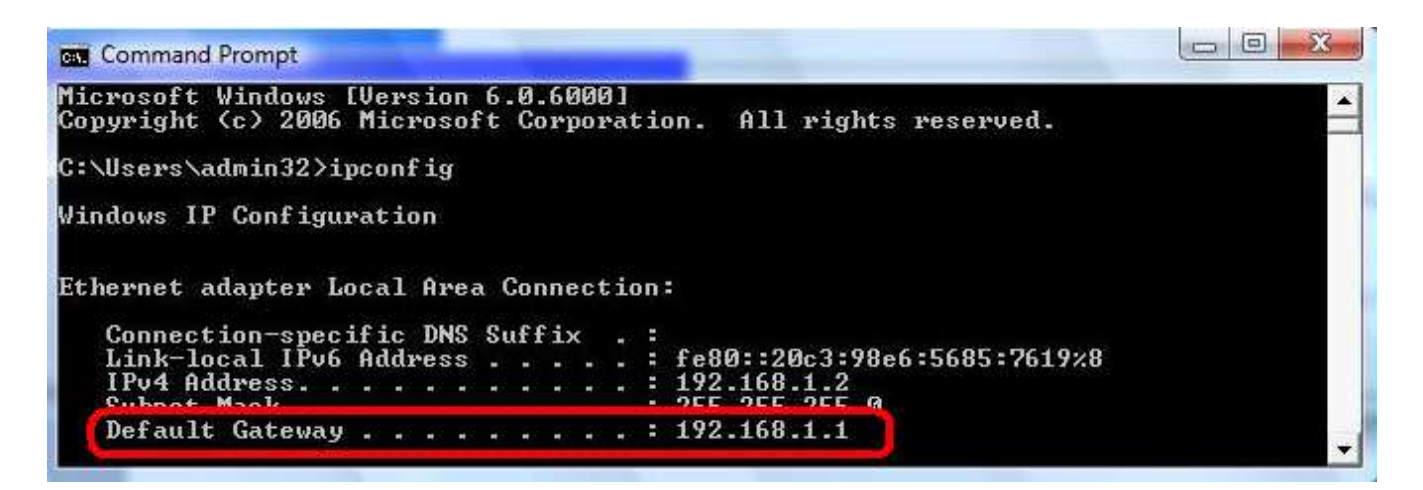

The Default Gateway shows the IP address of the Wireless Base Station (192.168.1.1 in this example).

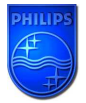

#### **2.2 Browse to your SNA6640 Wireless Base Station.**

 Open Internet Explorer and type the Default Gateway address (192.168.1.1 in this example) in the Address bar.

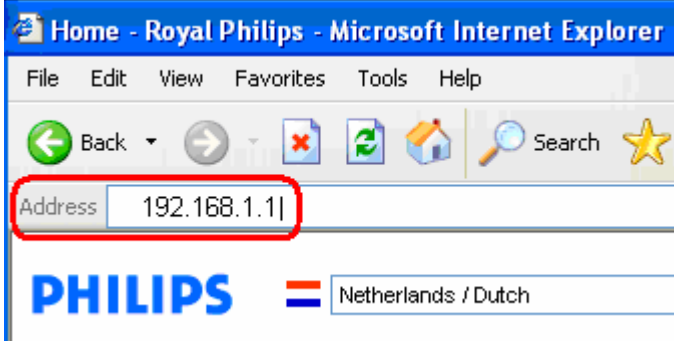

Click "GO".

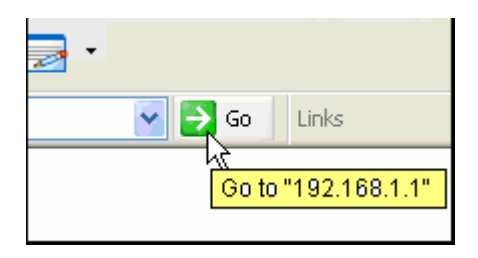

You should now see the setup page.

**2.3 On the Home network Setting page, click on Status and you can find the firmware version.** 

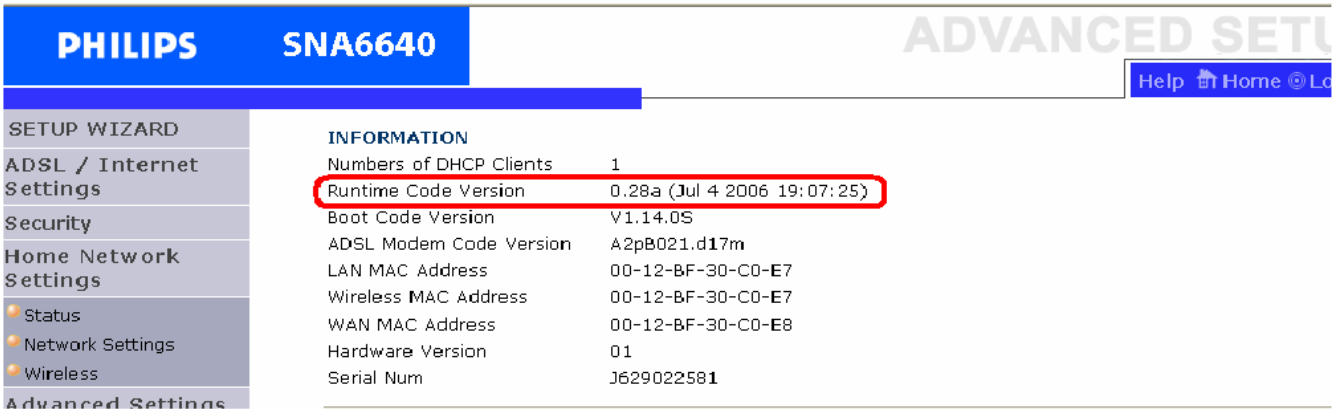

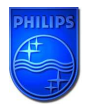

### **3. How do I know what the latest firmware is?**

 Check the Philips support site for the SNA6640 Wireless Base Station regularly. To download new software version, please click on the following link:

http://www.p4c.philips.com/cgi-

# bin/dcbint/get?id=SNA6640/00&doctype=fus&redirect=1**\***

Unzip the files and store them in your PC and compare with your firmware version.

**\***<br>**Warning:** Should you encounter any difficulty to open this link, please check your current version of Adobe

Acrobat Reader. For an optimal use, we recommend to run the document under version 7.0 minimum. If you cannot, or if you do not wish to upgrade your Adobe Acrobat Reader version, please type in the complete link in your Internet Explorer, to open the document.

## **4. How do I upgrade to the latest firmware?**

Make sure your PC is connected to your Wireless Base Station (either by Wi-FI or by Ethernet) From Status page, Click on "Advanced Settings".

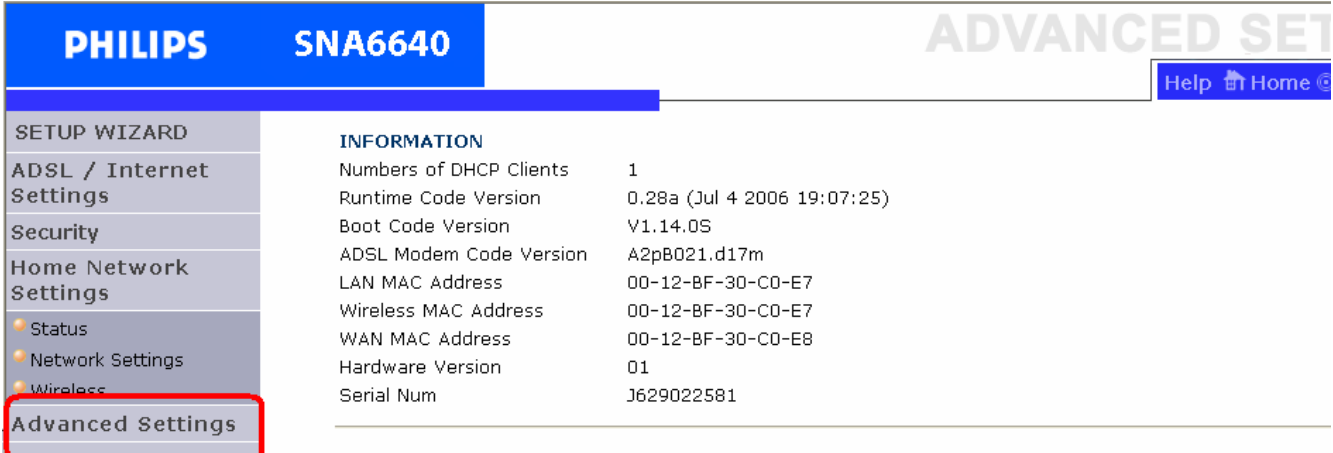

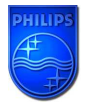

Click first on "Maintenance" then "Firmware Upgrade".

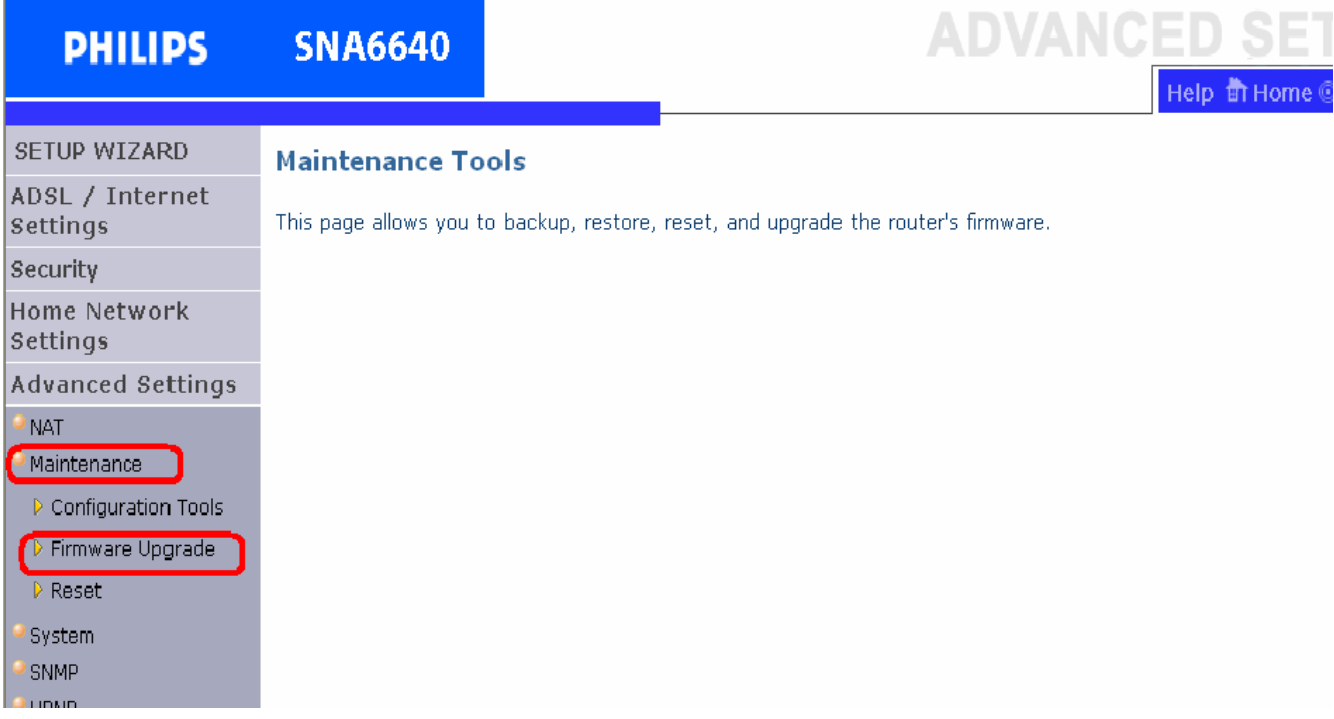

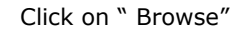

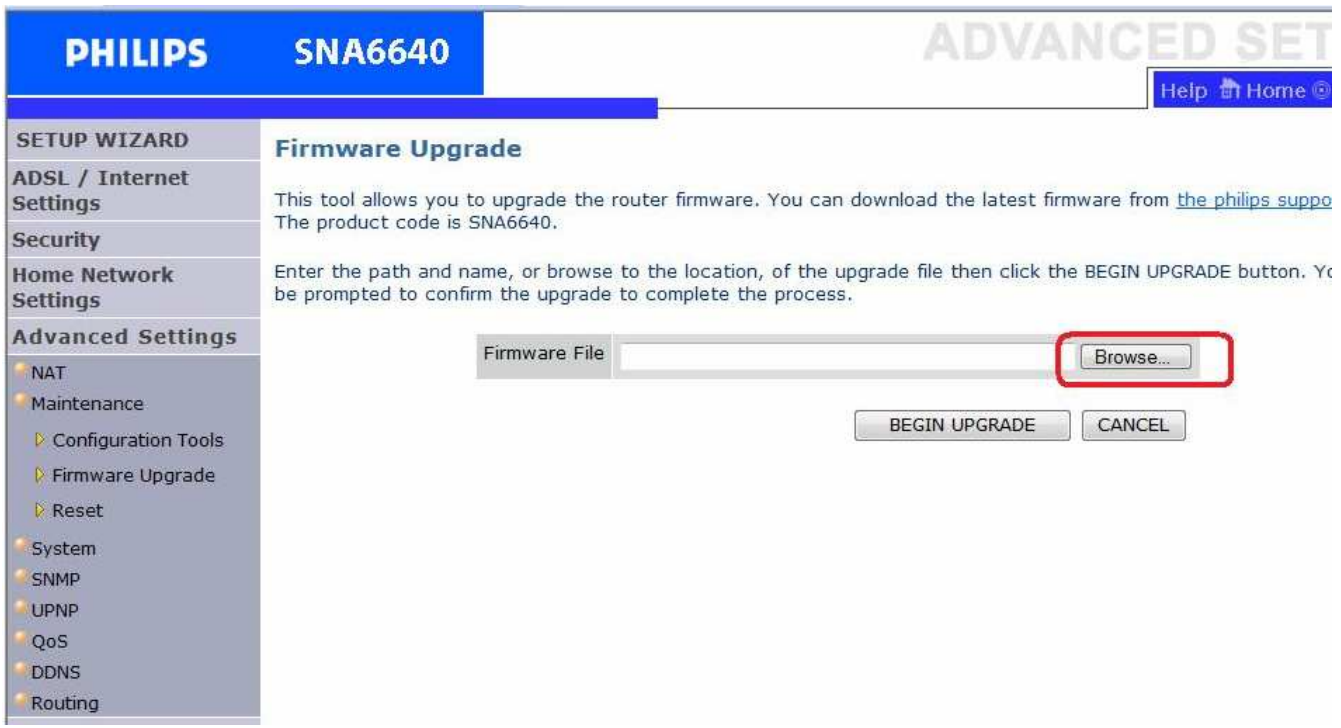

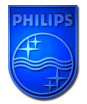

# **How to upgrade the SNA6640 Wireless Base Station firmware**

Browse to the place where you've saved the new SNA6640 firmware in your PC.

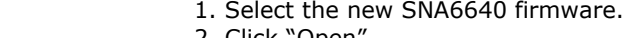

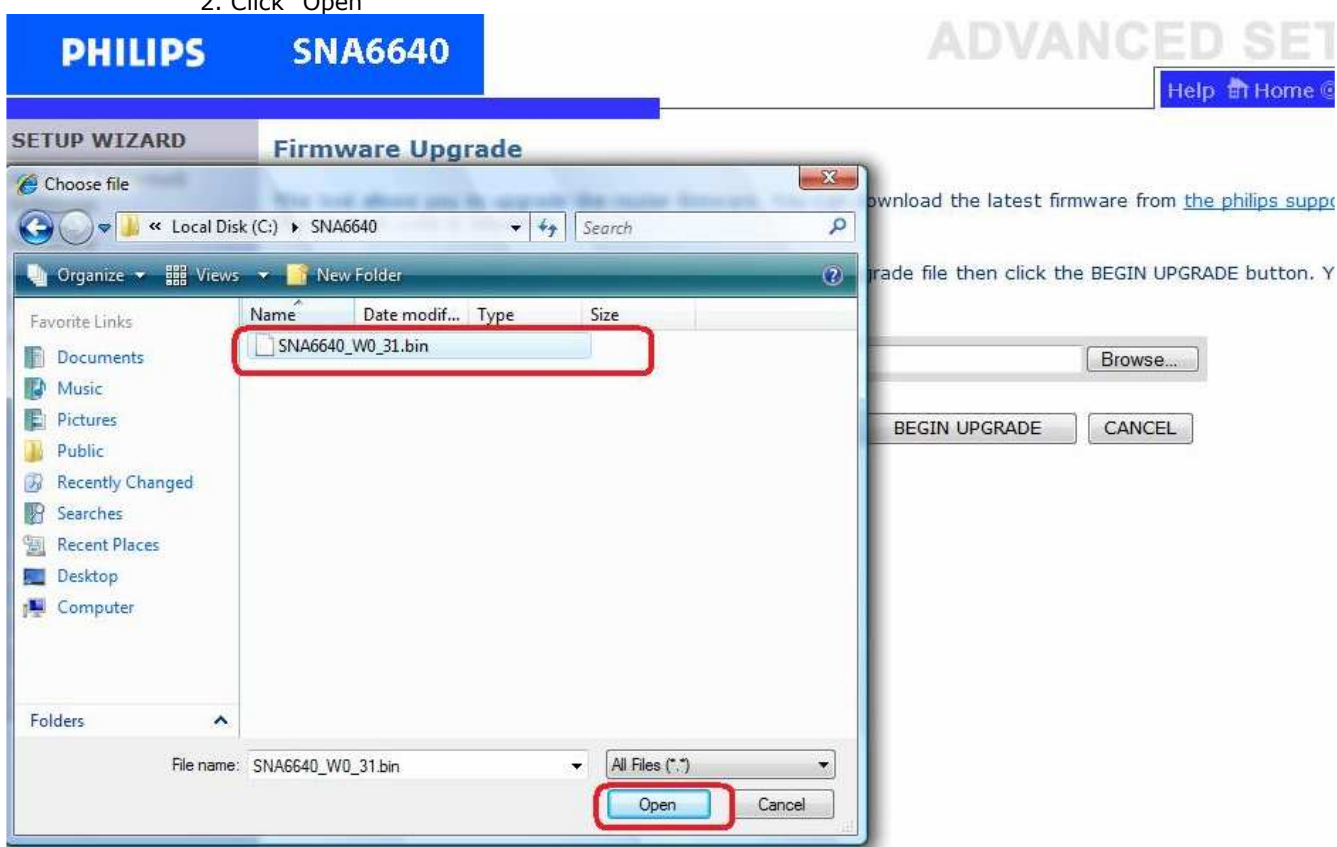

Click on "BEGIN UPGADE".

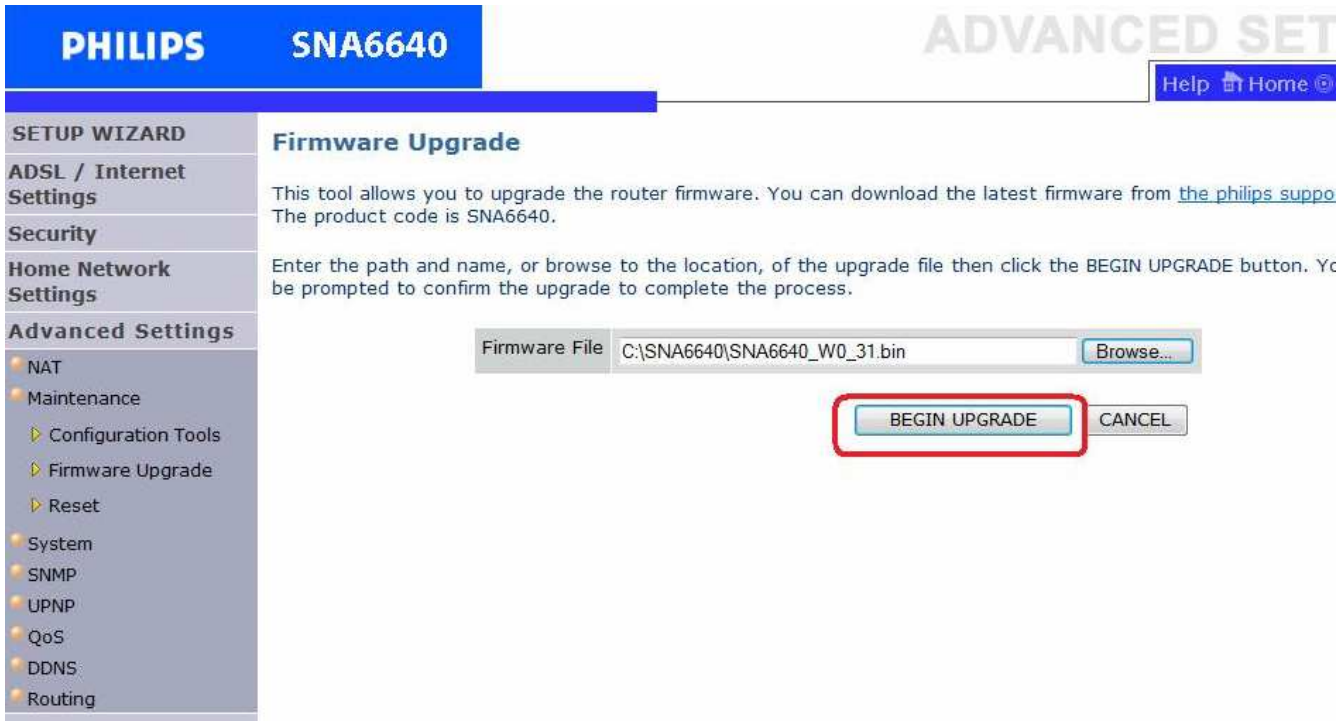

Wait until the update is finished.

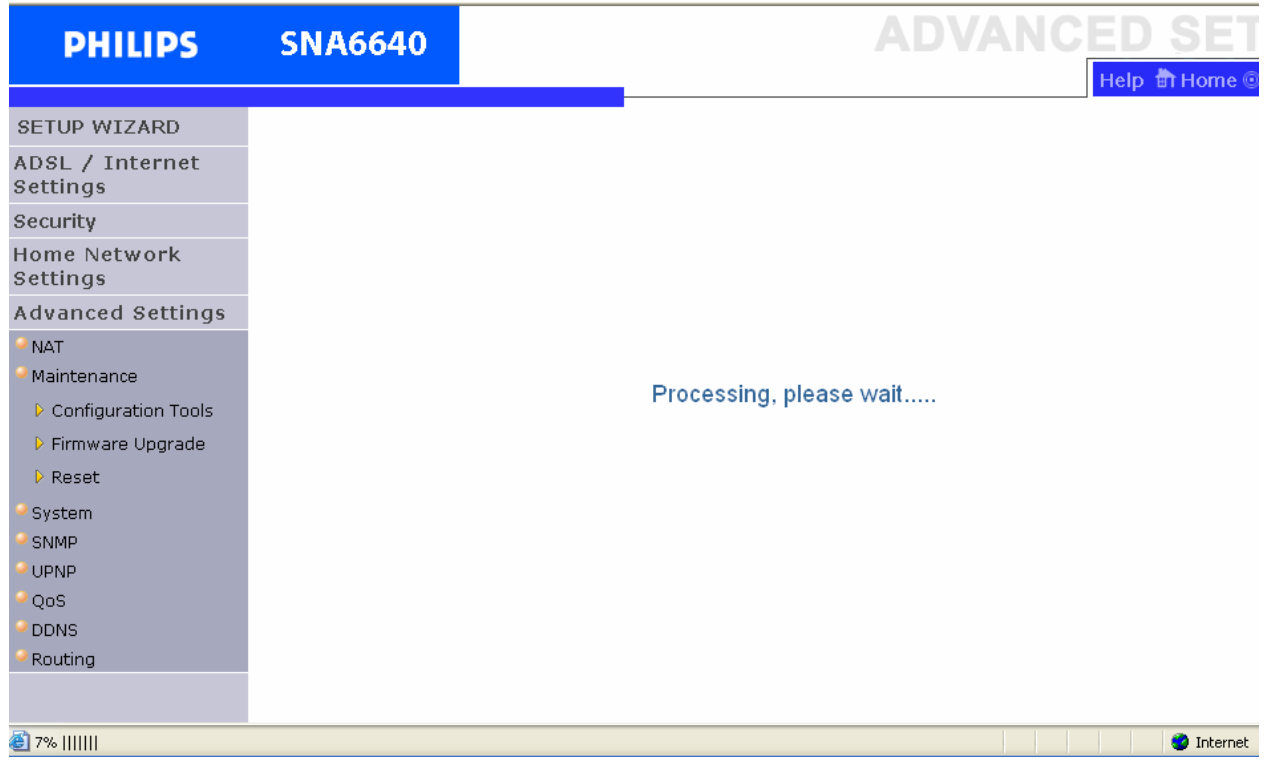

- **6. Your SNA6640 Wireless Base Station firmware is now upgraded.** 
	- You can check the update by control as in chapter 2.3**.**